#### **Submitting an Attorney Bar Renewal Electronically to the Fifth Circuit:**

NOTE: To renew the bar membership electronically the attorney must be an ECF filing user.

Attorney Bar Renewals must be submitted by the registered attorney only. Attorneys may not submit bar renewals on behalf of other attorneys.

#### **Turn off pop-up blockers in your browser.**

- 1. Log in to CM/ECF electronic filing system.
- 2. From the Startup page, select the menu option '**Utilities**'.
- 3. Select the option '**Bar Renewal**'.

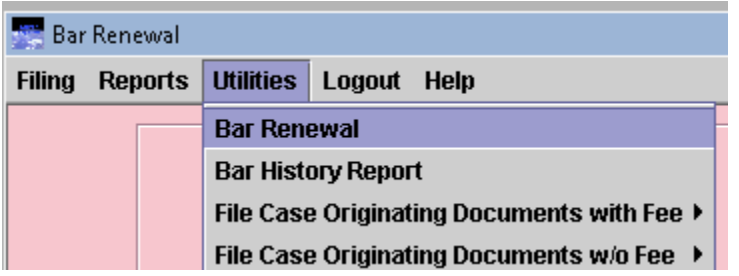

- 4. Be sure to read the instructional text provided.
- 5. Select from the '**Fee Waiver Reason**' drop-down list, if applicable.
- 6. Uploading a document is not required, however if you wish to provide additional information, related to the bar renewal, you may click the [Browse] button and upload the document. Enter the description of the document in the '**Description**' field.
- 7. Click the [Pay Now and Submit Renewal] button to launch the Pay.gov website.
- 8. Click the [Submit Documents] button, if a fee is not applicable.

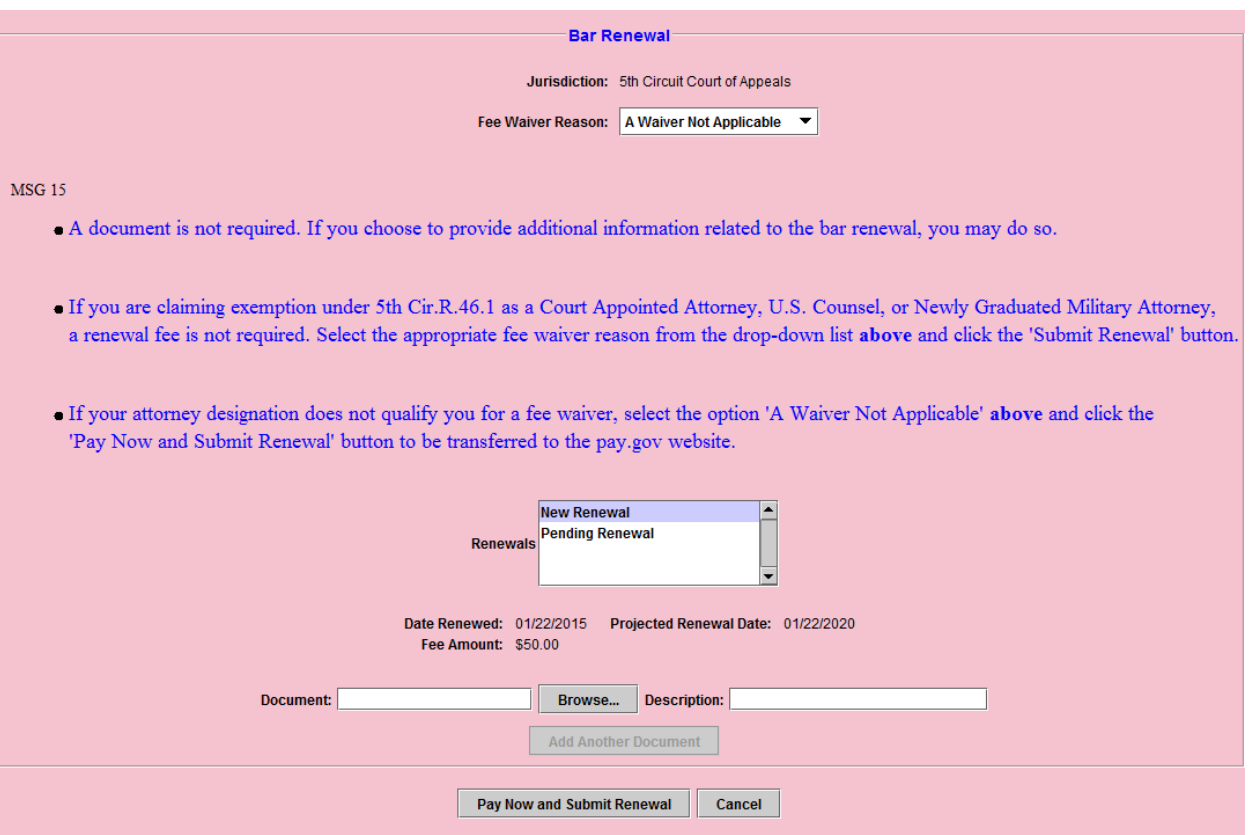

# Submitting a Payment via the Pay.gov website

The 'Online Pay.gov Payment' window will launch.

**Option 1: ACH Debit - Paying from a bank account.**

Enter Payment Information. The mandatory fields are marked with "red asterisks". Click the [Continue with ACH Payment] button.

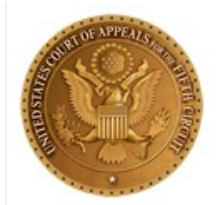

### **System Message**

. The system has populated the Payment Date with the next available payment date.

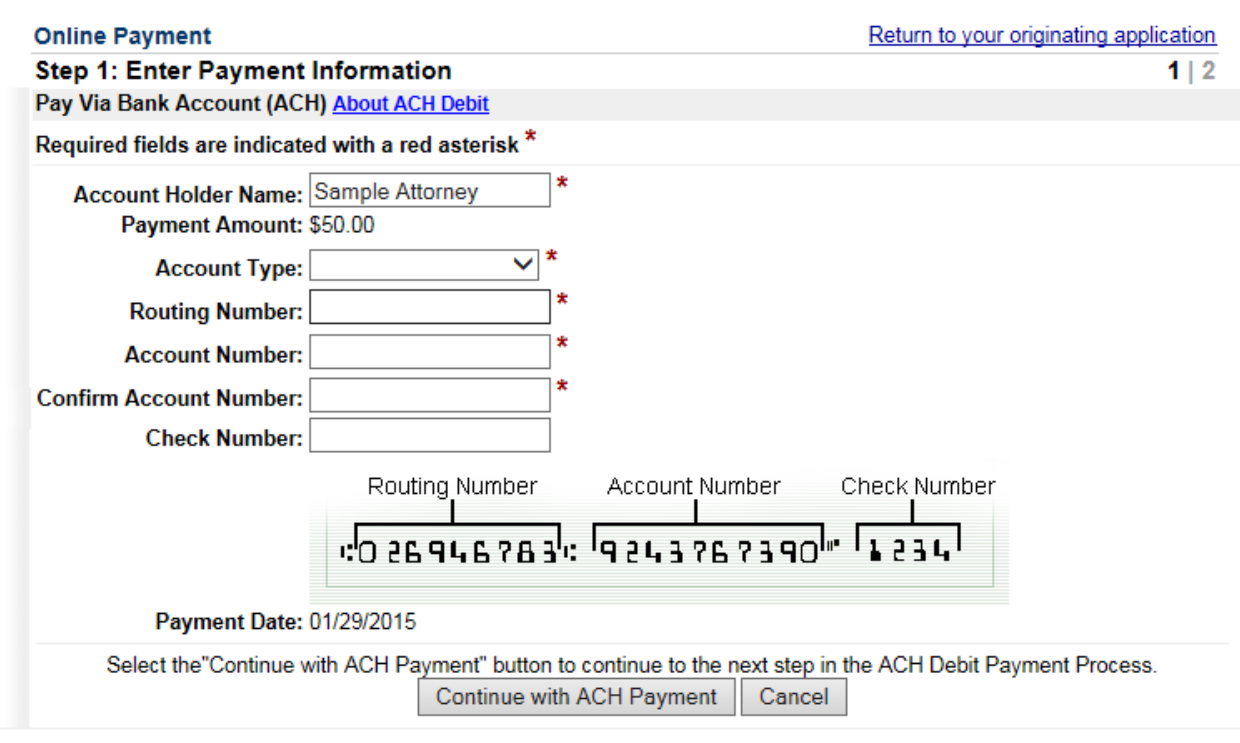

## **Option 2: Credit Card Payments.**

Enter Pay via Plastic Card Information. The mandatory fields are marked with "red asterisks" (\*). Click the [Continue with Plastic Card Payment].

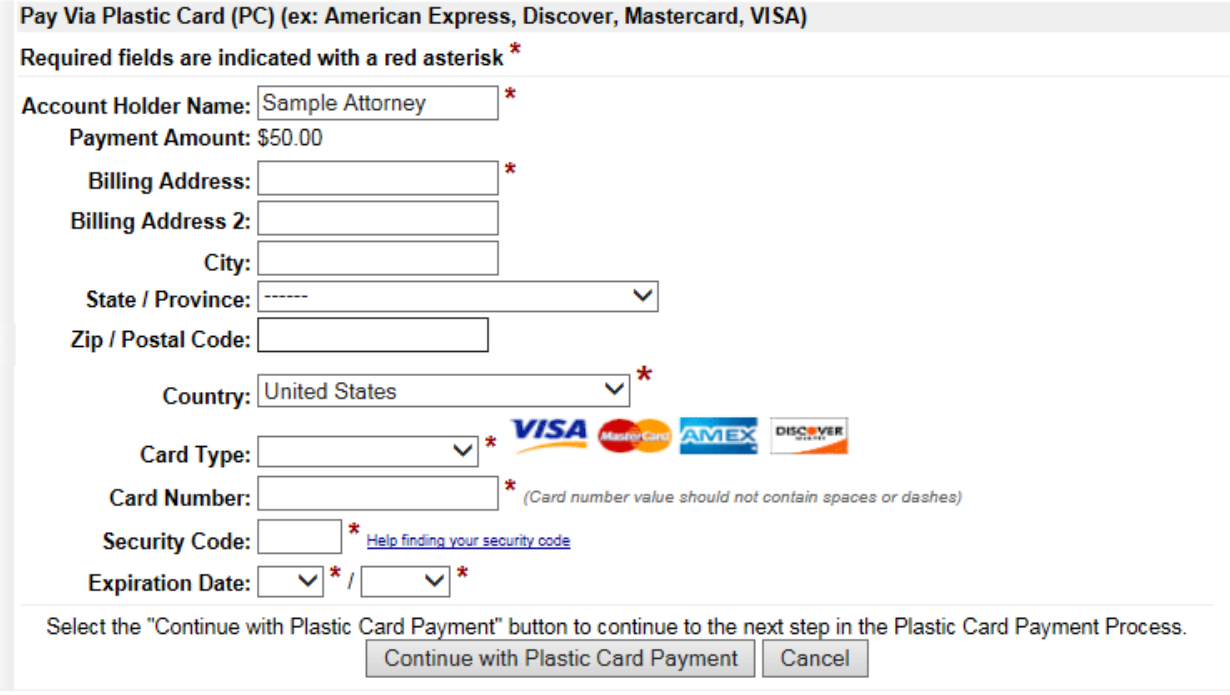

Note: Please avoid navigating the site using your browser's Back Button - this may lead to incomplete data being transmitted and pages being loaded incorrectly. Please use the links provided whenever possible.

#### **AUTHORIZING THE PAYMENT**

The 'Authorize Payment' screen will launch. Review the 'Payment Summary' information (ref. 1). Click 'Edit this information' to make changes, if necessary (ref. 2). *Email Confirmation Receipt:* Enter the email address to receive an email confirmation of the payment (ref. 3). *Authorization and Disclosure:* Click the box to authorize payment (ref. 4). Click the [Submit Payment] button to complete the payment (ref. 5).

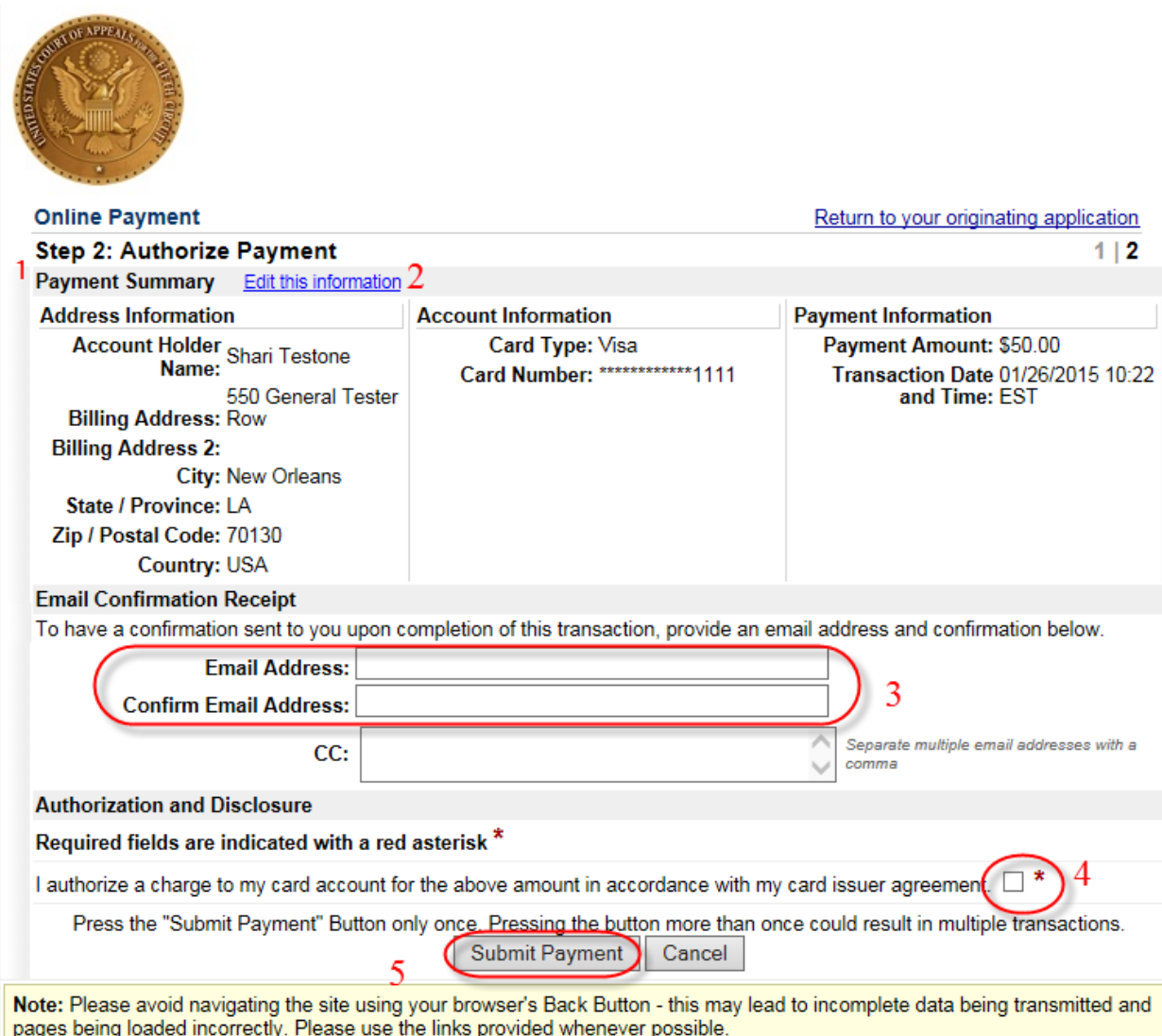

From the 'Receipt' screen, users may print a receipt for the completed transaction.

Your payment is complete, and your request has been sent to the court. Click here to print this receipt.

Transaction ID: 05-164257-484 Payment Date: 01/26/2015 Amount: \$50.00 Fee Type: Attorney Renewal

You can click the Close Window button and log out of CM/ECF.

Close Window

Click the [Close Window] button.